# ANATOMIA \_ AA操作説明書 (v1.01)

## 株式会社ヴォクシス

#### 1. 機能の概要

 病院からが入手したCDROMやDVDなどの記録媒体にはCTやMRIの計測画像 であるスライス画像以外にもたくさんの医用画像が含まれています。ANATOMIA では一回の計測に対応するスライス画像群から一つのボリュームデータを構築し、この ボリュームデータから立体データを作ります。そのため、記録媒体内のどこにどのような スライス画像群があるかを調べる必要があります。また、スライス画像ファイルには患者 名などの個人情報が含まれています。インターネットの世界ではファイル伝送中に第三者 に盗聴されるなどのおそれがあることから、これらの個人情報はあらかじめ取り除いてお くことが推奨されます。ANATOMIA AA(略称A AA:ANATOMIA Analyzer & Anonymizer) はANATOMIAの利用者が記録媒体の中からANATOMIAのサー バーにアップロードするために適格なスライス画像群を特定し、アップロードする前に個 人情報を取り除く匿名化処理を行うためのツールです。

 A\_AAはWindows7以降のWindowsOS上で動作するアプリケーション プログラムです。ANATOMIAのウェブページからダウンロードし、利用者のWin dowsパソコンにインストールして実行します。

 A\_AAは記録媒体に通常数百枚もあるすべての医用画像データを詳細に解析します。 ハードディスクはCDドライブに比べて読み取り速度が 10 倍程度早いので、あらかじめ CDやDVDのデータをパソコンにコピーしておくことをお勧めします。

#### 2. インストールとアンインストール

ダウンロードしたA\_AAプログラム(ファイル名: ANATOMIA\_AAxxx\_j.exe:注 xxx はバージョン番号)をパソコン内の適切な場所に置くことでインストールは終了 です。ただし、パソコン側の設定により、エクスプローラで見たときに拡張子がない ANATOMIA\_AAxxx\_j のように表示されることがあります。

 A\_AAの起動時に「コンピュータに msvcp140.dll がないため、プログラムを開始で きません」というメッセージが表示されることがあります。その場合、マイクロソフト社

 $\mathbf{1}$ 

のウェブサイトから「Visual Studio 2015 の VisualC++ 再頒布可能パッケージ」を探し、 vc\_redist.x86.exe を実行してください。

A\_AAをアンインストールするには、ANATOMIA\_AAxxx\_j.exe を削除してください。

#### 3. 起動

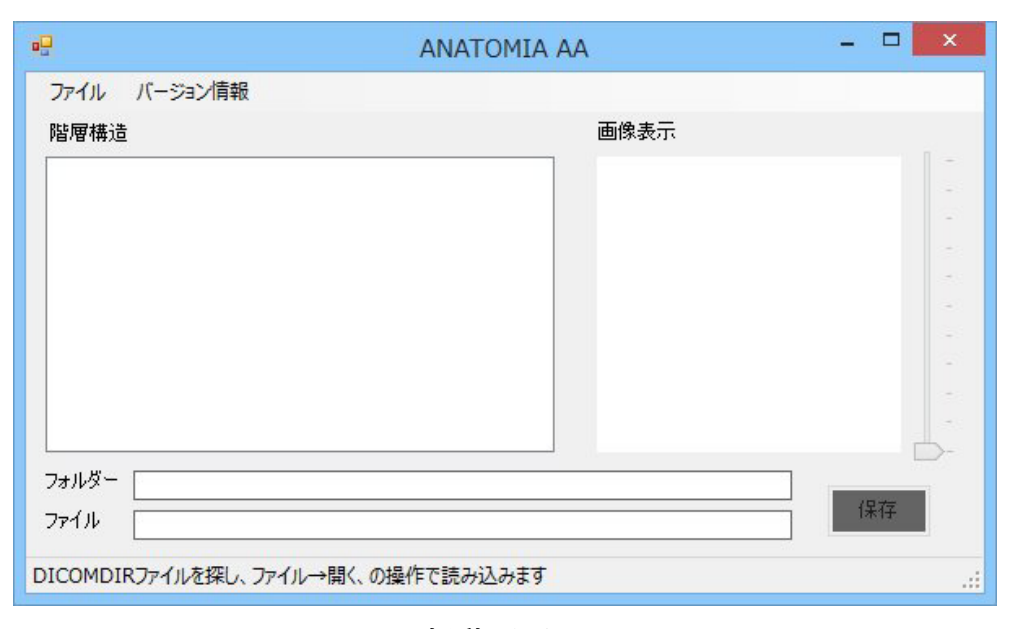

図1. 起動画面

 A\_AAは、エクスプローラで ANATOMIA\_AAxxx\_j.exe ファイルをマウスで選択し、「開 く」をクリックするか、または ANATOMIA\_AAxxx\_j.exe ファイルをダブルクリックする ことで起動します。起動すると、図 1 の起動画面が表示されます。

#### 4. DICOMDIRによる階層構造の表示

 病院が提供する記録媒体はダイコム(DICOM)規格によって作られています。ダ イコム規格では、記録媒体のルートフォルダに記録媒体内の医用画像全体の構成を示す DICOMDIR という名称のファイルを置くことになっています。A AAの「ファイル」メ ニューの「開く」をクリックすると、図 2 の「DICOMDIRファイルを開く」ポップ アップ画面が表示されます。この画面で、記録媒体のルートフォルダから DICOMDIR ファ イルを探し、「開く」ボタンをクリックしてください。DICOMDIR ファイルの内容に沿っ

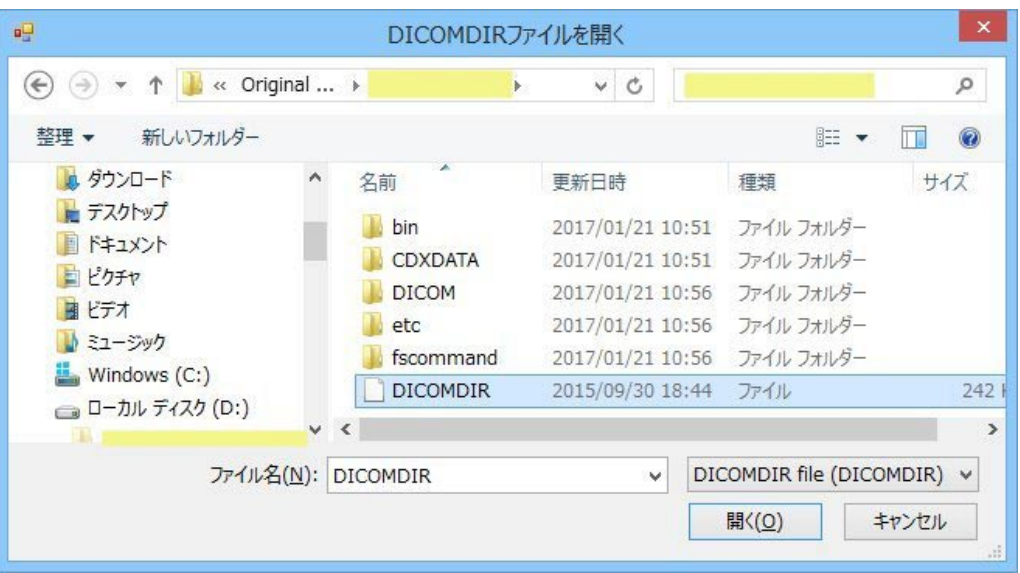

図 2 「DICOMDIRファイルを開く」ポップアップ画面の例 注:表示データは一部加工しています

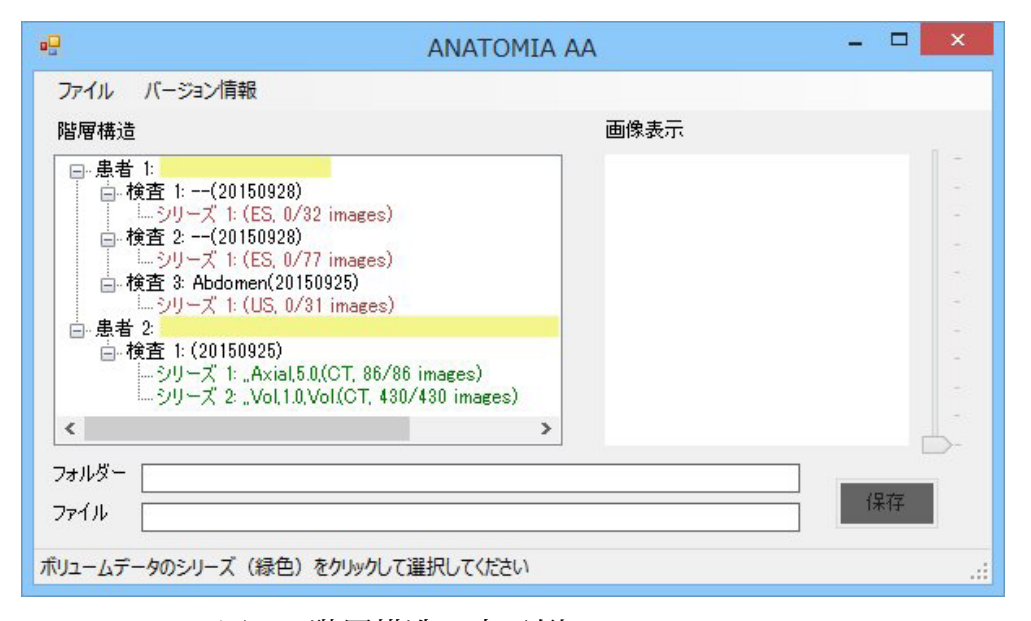

図 3 階層構造の表示例 注:患者名はマスクしています

て記録媒体内の医用画像が解析され、図 3 のような階層構造が表示されます。

 この処理ではCDROMやDVD内のすべての医用画像ファイルを検査するので、階層 構造が表示されるまでしばらく時間がかかります。

記録媒体内の医用画像は、患者、検査、シリーズの3つの階層に整理されています。患 者階層には患者名、検査階層には検査の注釈と検査日、シリーズ階層にはシリーズの注釈、 計測装置の種別を示す記号、ボリュームデータ適格ファイル数、全画像枚数が表示されま す。

CTやMRIの1回の計測に相当する1群のスライス画像はいずれか一つのシリーズ に属しています。A AAは各シリーズがボリュームデータとしての適性に合致するかど

うかを解析します。解析の結果、適格であるとそのシリーズは緑色で表示され、適格でな いと赤色で表示されます。

#### 5. 画像の表示

 各シリーズに属する画像は、シリーズをクリックすると図 4 のように画像表示領域で確 認できます。そのシリーズに複数の画像があるとき、画像の右側のスライダーを動かすこ

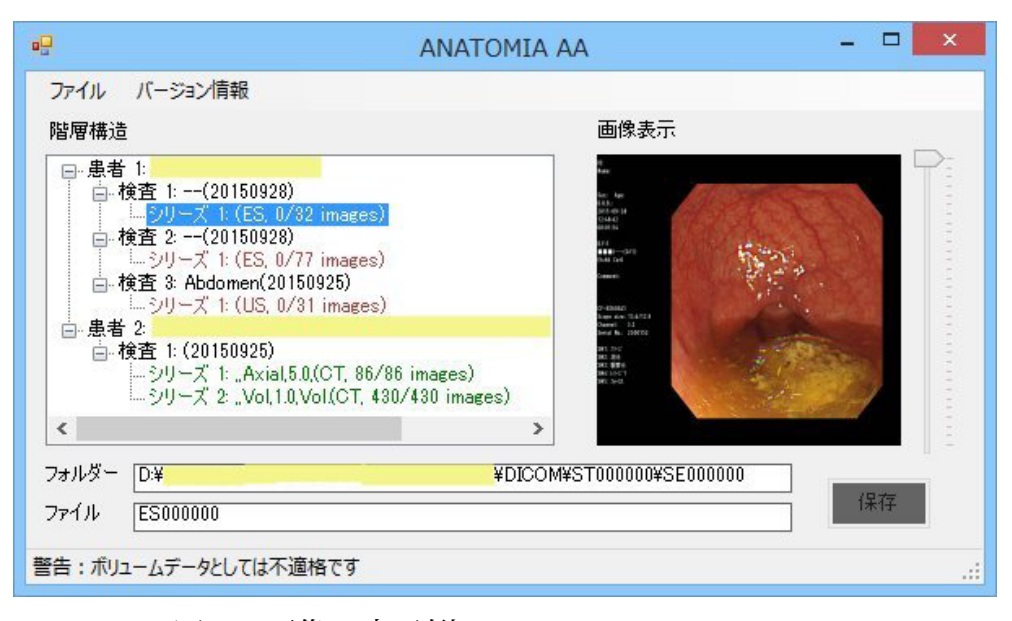

図 4 画像の表示例

注:患者名とフォルダ名はマスクしています

とで表示画像を切り替えることができます。画像が表示されているとき、画面の下には記 録媒体中でその画像が属するフォルダ名と画像ファイル名が表示されます。

ボリュームデータとして不適格な赤色表示のシリーズでも画像を見ることができます。

#### 6. 匿名化画像ファイルの作成と保存

 階層構造でボリュームデータ適格な緑色のシリーズをクリックすると、図 5 のように「保 存」ボタンの文字が白抜きに変化し、そのシリーズのスライス画像群を保存できるように なります。有効になった「保存」ボタンをクリックすると、図 6 に示す「フォルダーの参 照」ポップアップ画面が表示されるので、この画面でスライス画像ファイルを保存するフォ ルダを指定します。フォルダを指定して OK ボタンをクリックすると、匿名化されたスラ イス画像群が生成され、そのフォルダに保存されます。

 生成されるスライス画像はもとのファイル名とは異なった名称となります。この名称は、 階層構造上でシリーズの位置を示す 3 桁の番号(患者番号、検査番号、シリーズ番号の組)、

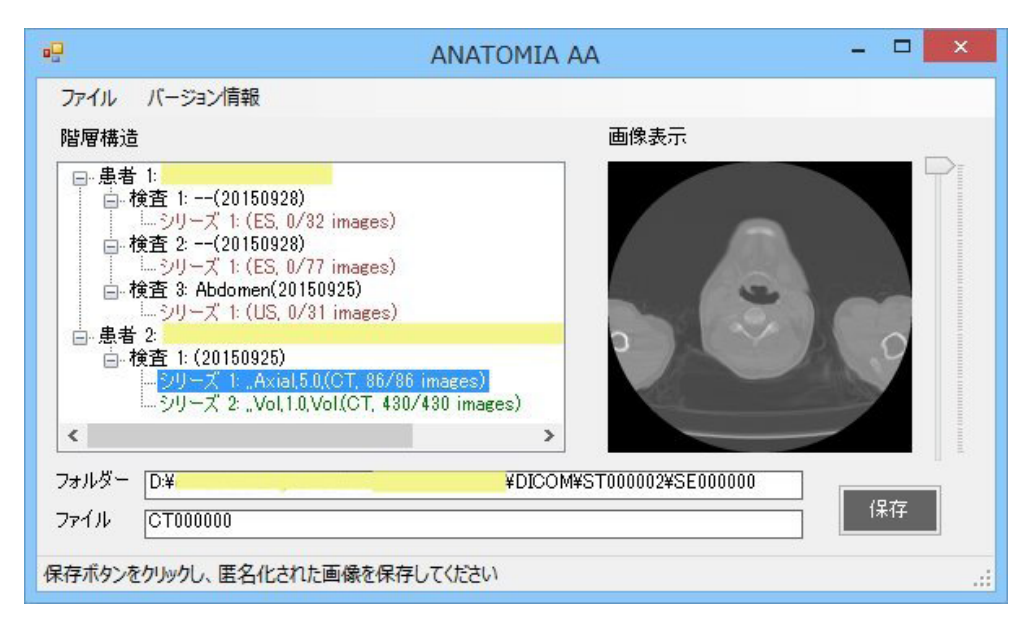

図 5 匿名化画像ファイルの作成例 注:患者名とフォルダ名はマスクしています

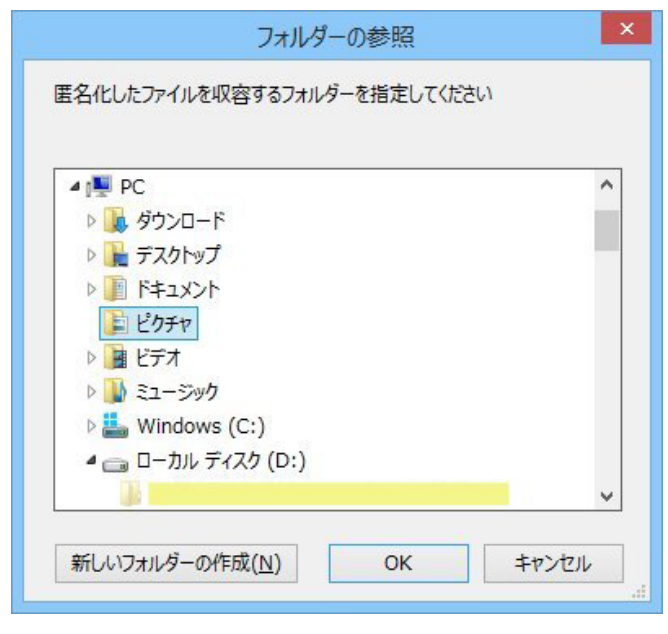

4 桁の画像ファイルの連番、拡張子 dcm から構成されます。保存フォルダ内に画像群が 生成されたことを確認したらA\_AAの処理は終了です。作成された画像群をANATO MIAにアップロードしてください。

### 7. ガイドとエラー表示

図6「フォルダーの参照」ポップアップ画面の例 注:画像は一部加工しています